# Smart Clinic Quick Tips:

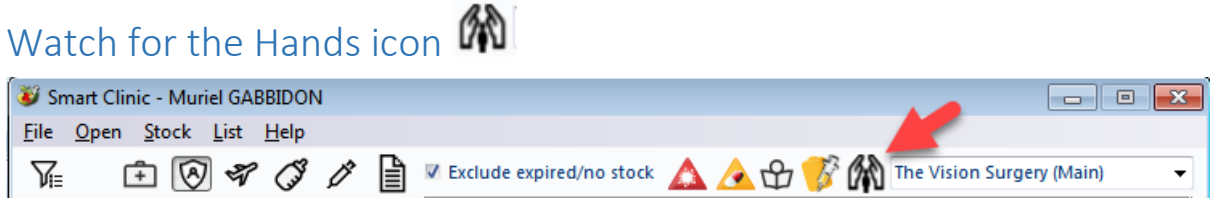

#### Influenza

There is a quick code for patients under 65 not at risk. The hands icon will enter: **9OX4.00 Needs influenza immunisation** – This is picked up by clinical audit as a clinical judgement code.

#### Diphtheria / Tetanus / Pertussis / Polio

When recording DTAPIPV there is a quick code for pregnant patients. The hands icon will enter: **6556.00 Pertussis vaccination in pregnancy** – This is required for claiming purposes.

Note: that this will only show with female patients.

## Print Immunisation history

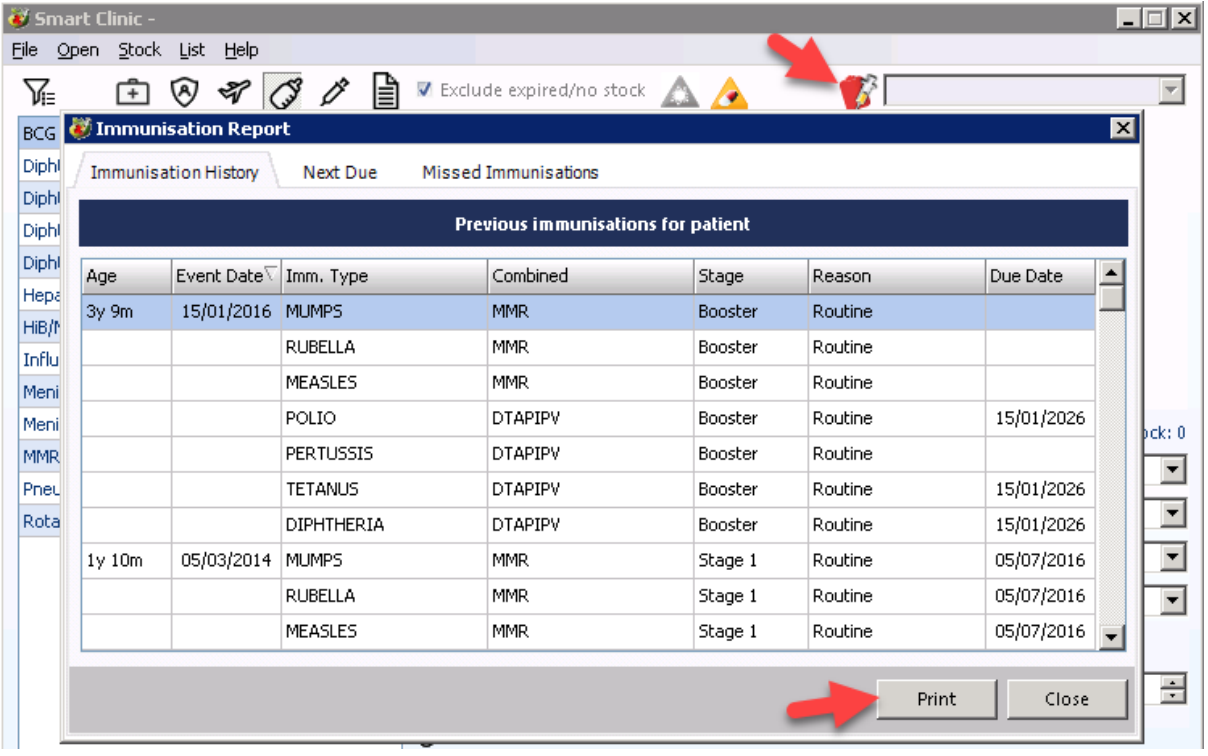

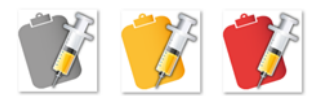

- o **Red** alert means there are missing child immunisations
- o **Amber** alert means immunisations due, only if none are missing
- o **Grey** alert means no immunisation history found or immunisations are up to date, i.e. no immunisations due or missed.

# Quick Find for Batch Number

If you are running the latest version or higher than 5.50 you can now press **Ctrl+F** on your keyboard to show a quick find screen.

Just start typing the batch number you want or choice it from the drop down list and it will take you straight to the batch card.

This is useful where there are many different batch cards to look through that have very similar batch codes.

### <span id="page-1-0"></span>Issued Stock Report count

If you are running the latest version or higher than 5.51 you can now filter by drug name. This is very useful for counting all your FP34D/PPA claims. You can also print the list.

#### Update Immunisation Rules

As the child immunisation rules keep changing you can update each immunisations default settings in Smart Clinic.

- 1. Select the immunisation
- 2. Click the **List** menu and click on **Immunisation Rules**

For example you can update PCV from a 3 stage to a 2 stage and alter the next due date

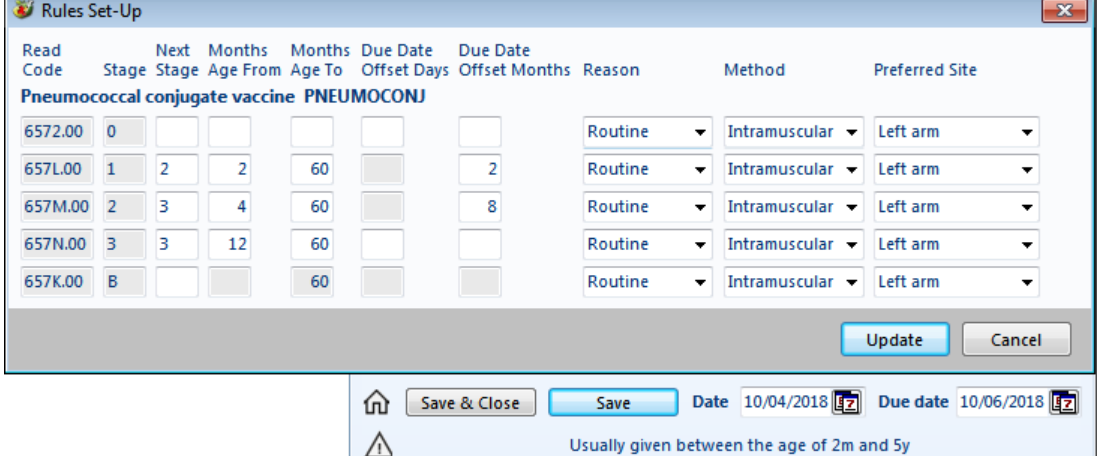

#### So that it will now shows PCV as this:

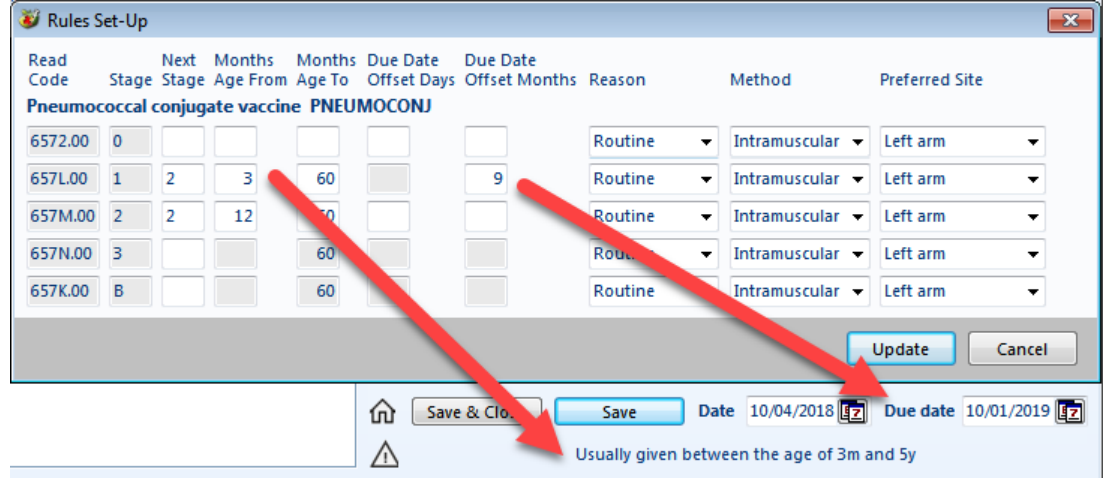

## Update Smart Clinic

Updating Smart Clinic takes seconds. Just make sure nobody is using Smart Clinic before applying the update otherwise it will not update.

- 1. Click the **Help** menu and click **Check for updates**
- 2. This will take you to the Updates webpage [http://www.tailormadeit.co.uk/smart\\_clinic\\_updates.html](http://www.tailormadeit.co.uk/smart_clinic_updates.html)
- 3. Close Smart Clinic press **Shift+Esc** or use the **File** menu to **Exit Program**
- 4. Click "**Download UPDATE here**!" button on the webpage
- 5. Click **RUN** > **YES** > **UNZIP** > **OK**

That's it! The whole practice is now up to date.

To check that it has worked you will see the version number on the splash screen in the bottom left corner or click the Help menu > About

The version number should match the latest one on the website.

### Want a 100% guarantee you don't miss FP34D/PPA claims

Take a look at Treatment Types! There are also some help videos on the website [http://www.tailormadeit.co.uk/pp/index.html#Smart\\_Treatment\\_Types](http://www.tailormadeit.co.uk/pp/index.html#Smart_Treatment_Types)

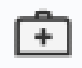

Treatment Types allows you to create practice data entry templates, with the advantage of preparing how the data is going to be recorded.

You can setup the treatment type regime to automatically enter a read code(s) with a drug(s). This is especially useful for FP34D/PPA as you can setup each drug to be marked as "Personally Administered".

Now when the data is recorded all the drug settings have been pre-set, making it quicker for the clinician, and just as importantly it now makes it easier for admin to find the FP34D/PPA claim using a simply Vision search of just those personally administered last month or use the "[Issued Stock](#page-1-0) 

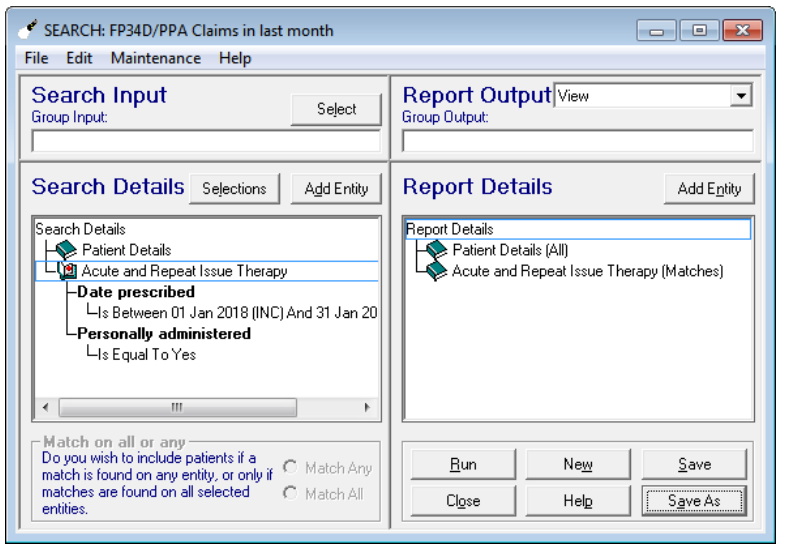

[Count](#page-1-0)" in Smart Clinic

There should be some Treatment Type examples already in Smart Clinic, if you click the icon  $\Box$ 

Treatment Types can be setup or amended via the **List** menu